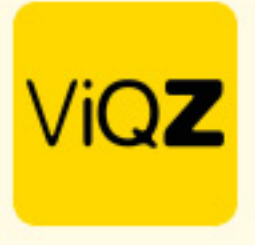

## **Instructie Calculatie en Export loonsom per dag, per groep**

Voor de weergave van de loonsom per dag, per groep dien je de functie eerst aan te zetten. Ga via Beheer naar Profiel en Bewerken. Zet bij Instellingen VMS -> Loonsom onder bezetting/omzet deze op Tonen en klik onderin op Opslaan.

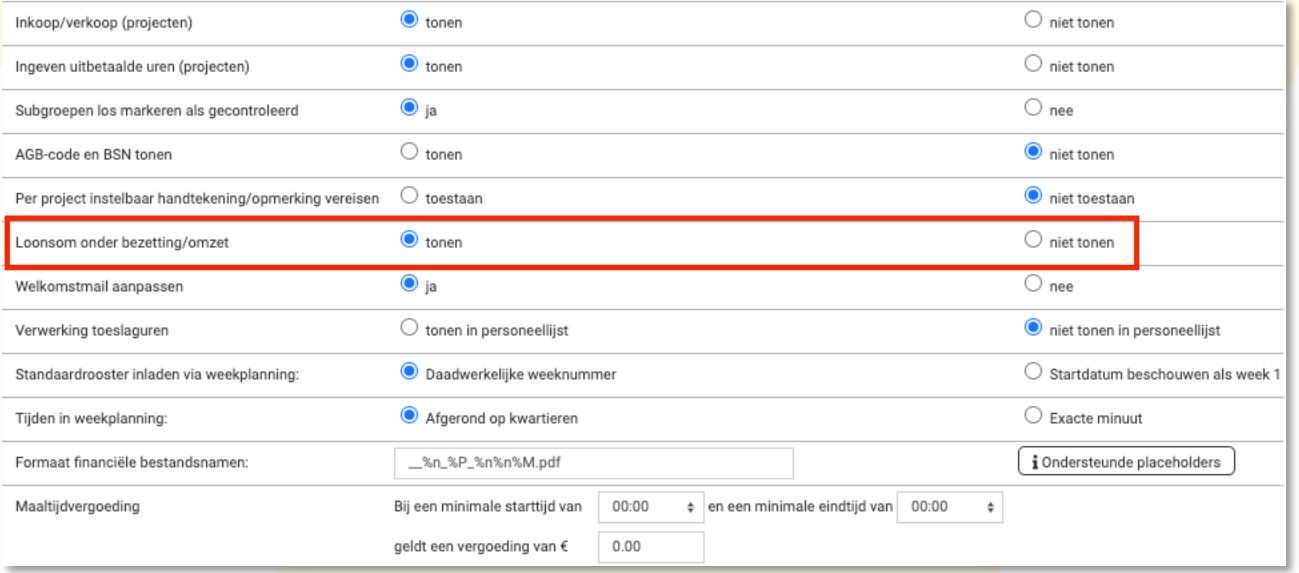

Zorg dat bij de medewerkers het bruto uurloon staat ingevoerd in het profiel. Staan deze er nog niet geef deze dan in bij Nieuwe bruto uurloon met een datum (kan zowel in het verleden als in de toekomst liggen)

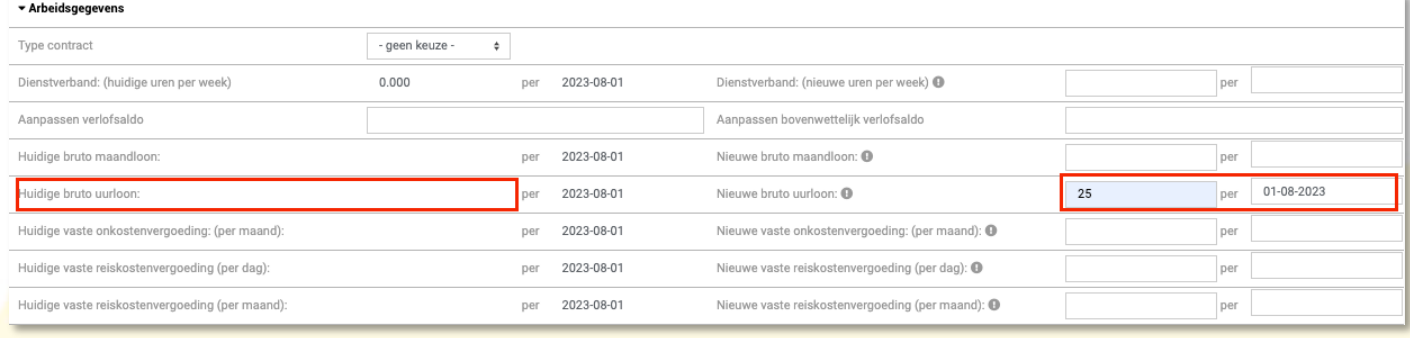

## Ga vervolgens naar de weekplanning en geef 1 of meerdere dagdelen in bij Instellingen.

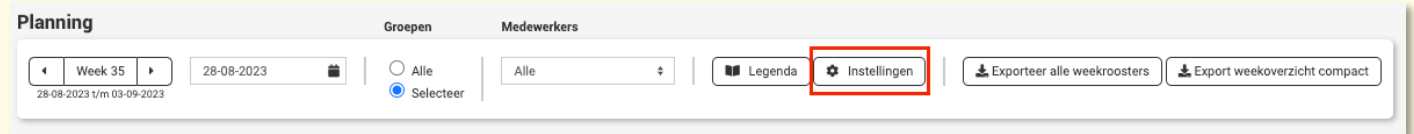

+31 (0) 252 232 555 info@vigz.nl www.viqz.nl

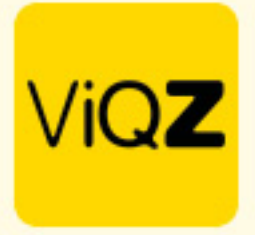

Kies de start- en eindtijd en geef dit dagdeel een naam. Je kunt ook meerdere dagdelen aanmaken. Klik na aanmaken op Opslaan.

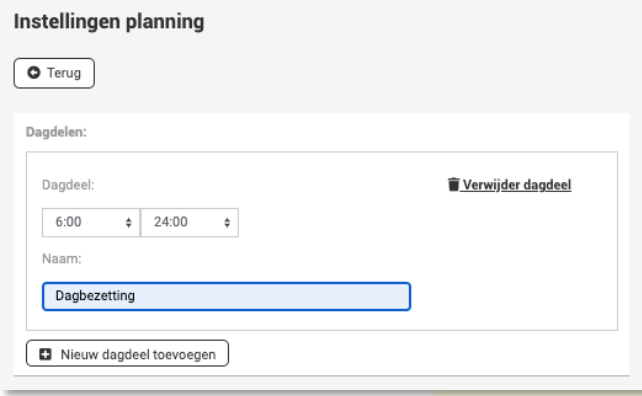

## Om de Loonsom te bekijken klik je onder een groep op Bezetting/omzet.

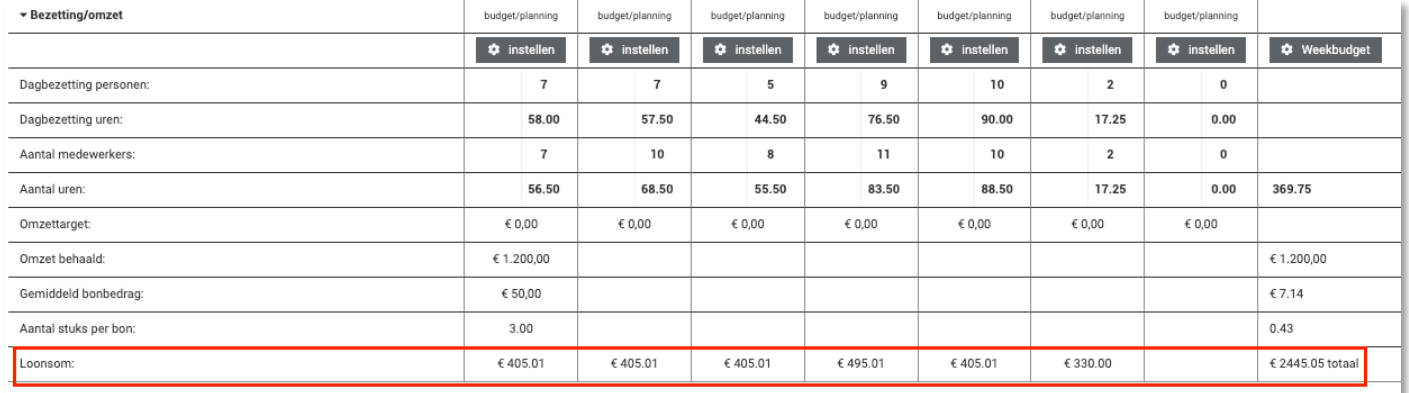

Om deze te exporteren klik je bovenaan in de weekplanning op Exporteer bezetting/omzet. Er wordt vervolgens automatisch een export naar Excel gemaakt.

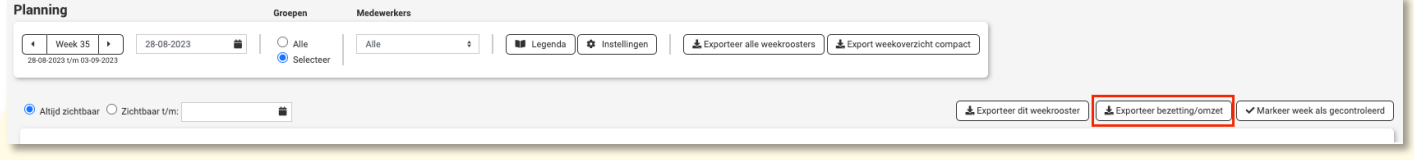

Wij hopen dat deze uitleg afdoende is maar mochten er toch nog vragen zijn dan zijn wij te bereiken op 0252-232555 of helpdesk@viqz.nl.